## 1. Log in to your Spectrum Account

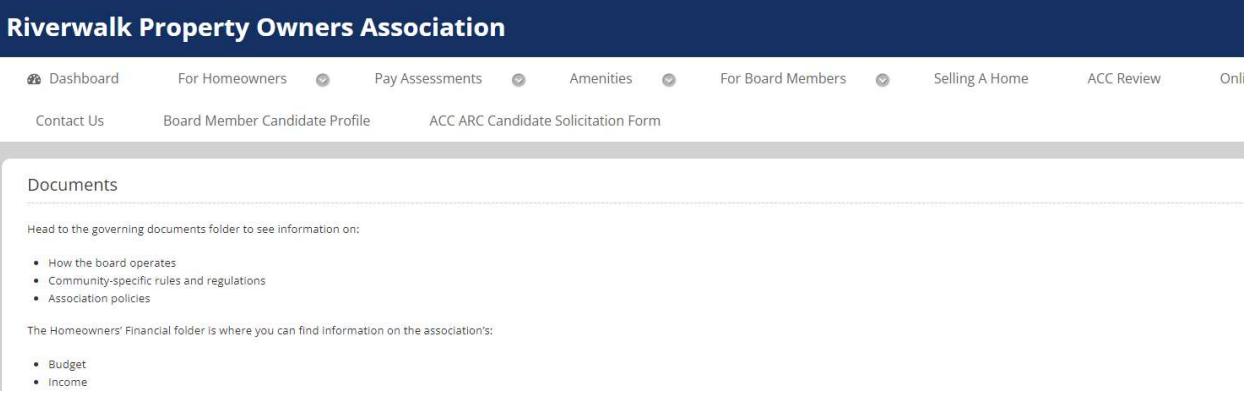

## 2. Put your cursor over "Amenities" and an option titled "Your Amenities" will show. Click on this option.

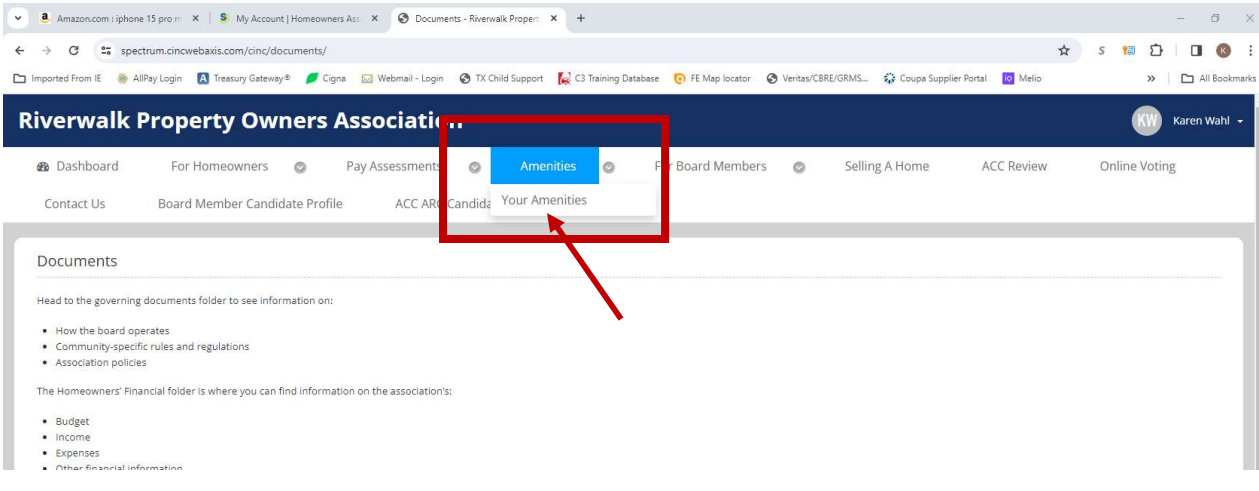

3. The window below will open, click on the blue button titled "Sign Waiver".

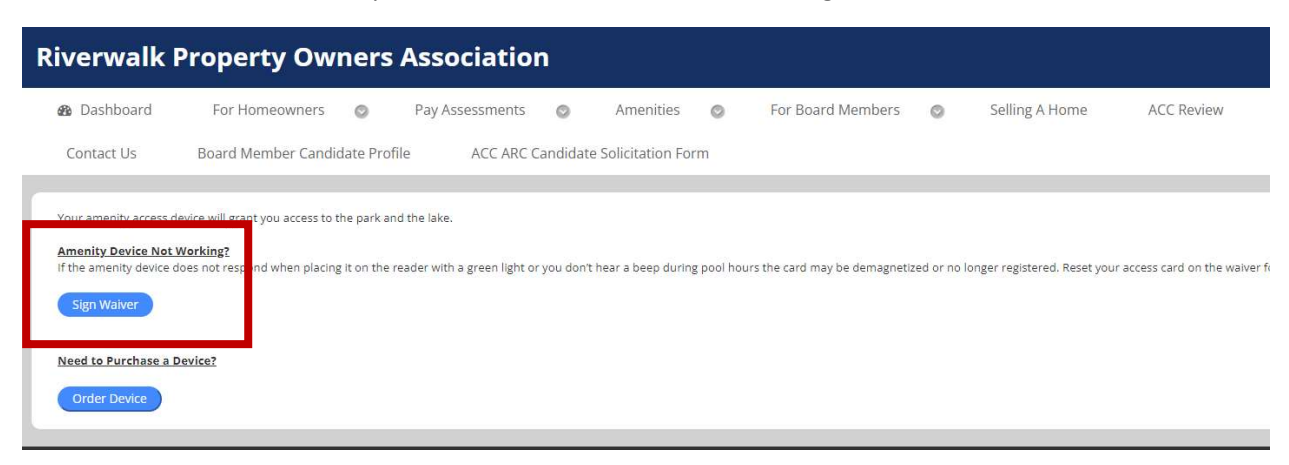

4. The window below will open and you will need to complete all the fields marked with a red \*.

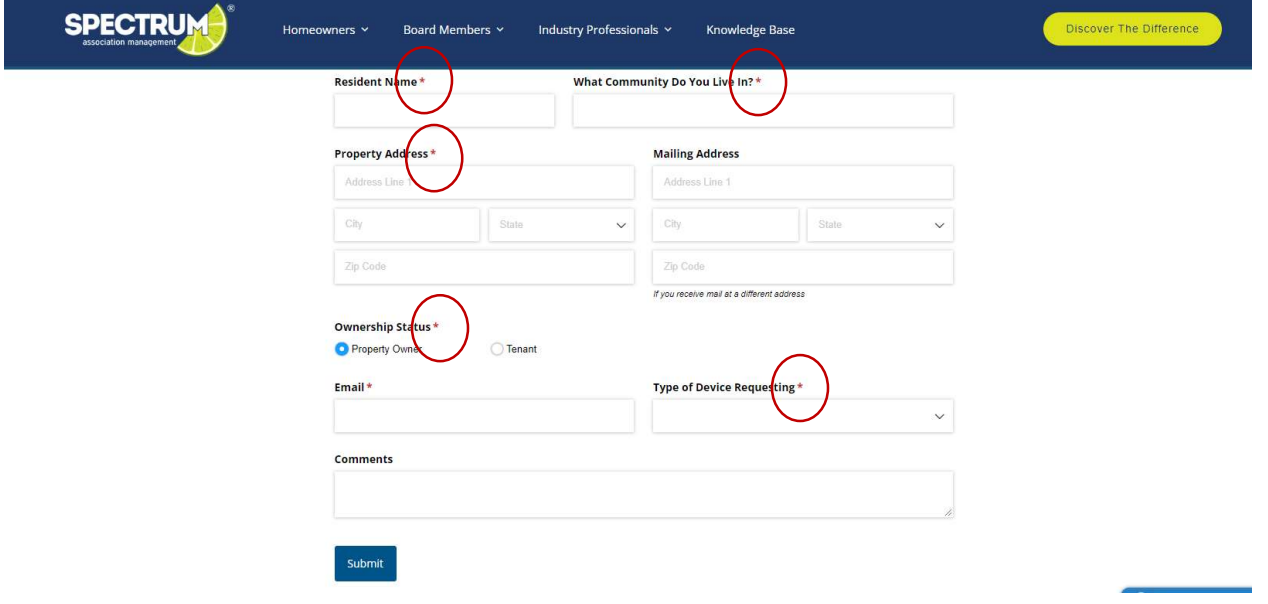

5. When you click on the drop down arrow in the field titled "Type of Device Requesting", the window below open the correct selection is "Pool".

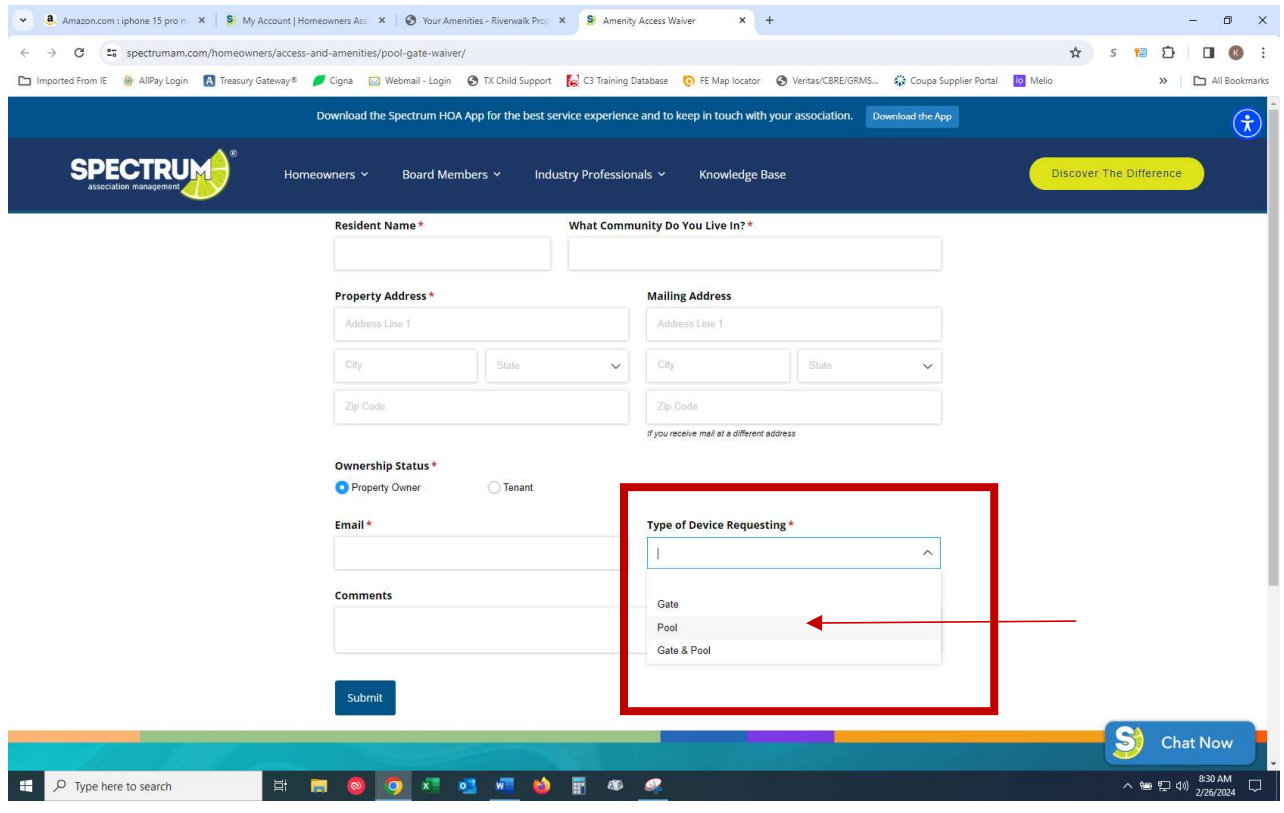

6. Once "Pool" is selected in the "Type of Device Requesting" field, it will open up the information below. In the field marked "Device #(s)", this is where the card number(s) will need to be entered.

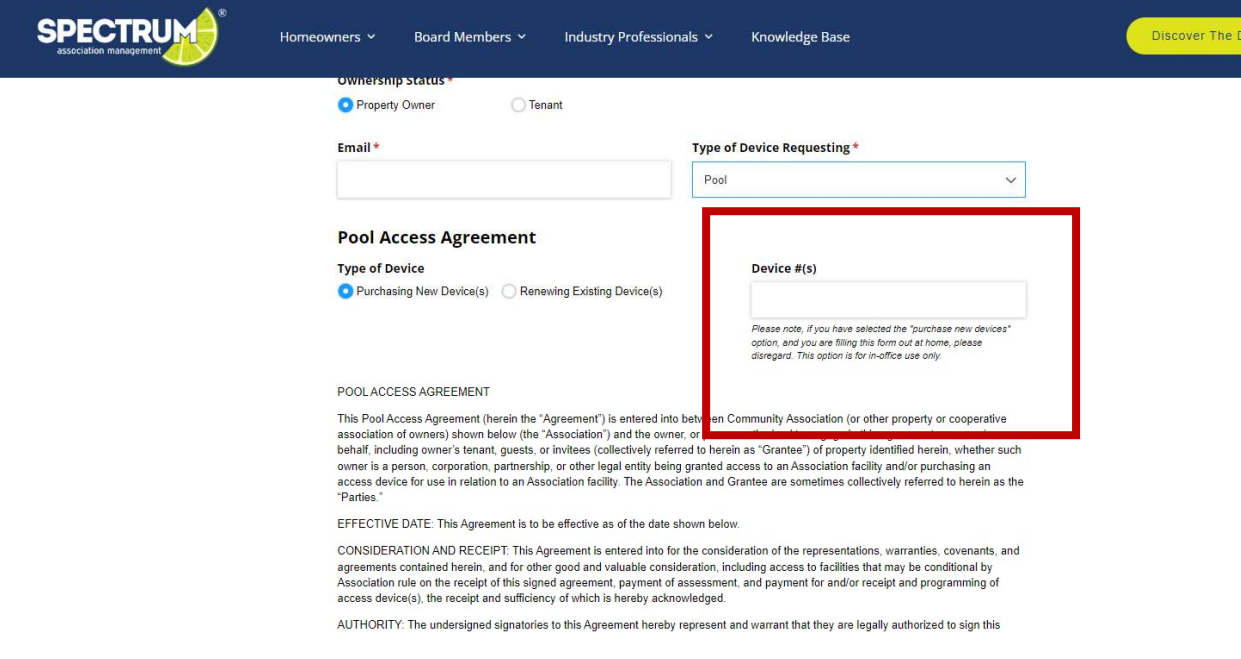

7. After the card numbers have been entered, scroll down through the remaining information until you see "Acknowledgement". Complete the red \* items and click the "Submit" button. This should complete the registration of the card.

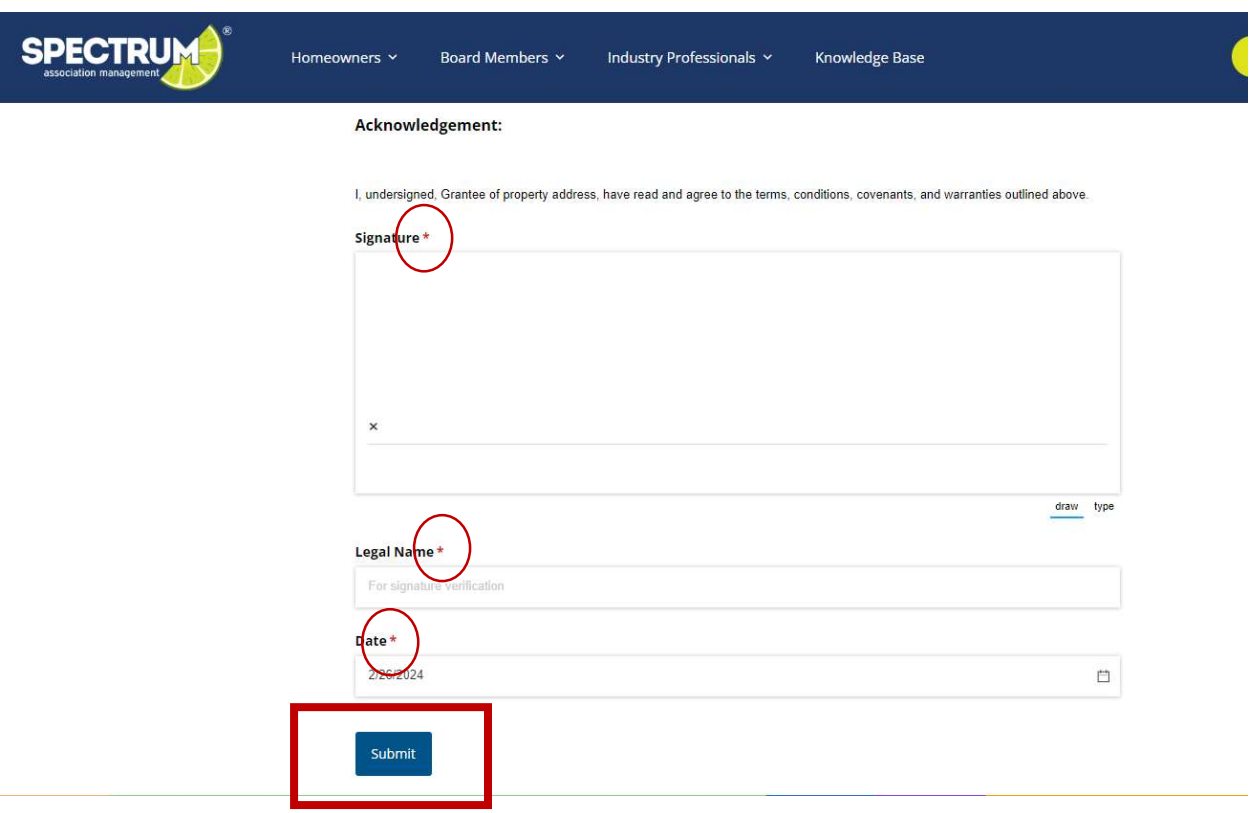